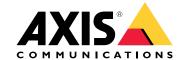

User manual

# **Table of Contents**

| About                                |
|--------------------------------------|
| Supported sensors                    |
| Get started                          |
| Download and install the application |
| Configure the application            |
| Add data source                      |
| Download data files                  |
| Remove data source                   |
| Add a serial Modbus data source      |
| Use sensor data in event management  |

### **About**

### **About**

AXIS Sensor Metrics Dashboard allows you to collect and store data from sensors connected to your device in a structured manner.

A list of supported devices can be seen on the *product page on axis.com*.

# Supported sensors

A list of the currently supported sensors:

- Axis built-in accelerometer.
- Satellite navigation systems using RS232 serial port mode.
- All single register data holder Modbus devices over IP or RS485 serial port mode.

### Note

You have to choose which serial port mode to use.

The modbus data sources read from only one register. To access more registers, add more data sources.

### Get started

### Get started

# Download and install the application

To install the application, go to <code>axis.com/products/axis-sensor-metric-dashboard</code> and download the latest version. Log in to the camera you want install the application on and follow these steps:

- 1. Go to Apps.
- 2. Click Add app.
- 3. Select the file in your downloads folder.
- 4. Click Install.
- 5. Turn on the app to activate the application.

#### Note

To upgrade the application, just install the new version. There is no need to uninstall the previous version.

### Configure the application

### Configure the application

### Add data source

To add a data source to AXIS Sensor Metrics Dashboard:

- 1. Log in to the device interface.
- 2. Go to Apps.
- 3. Go to AXIS Sensor Metrics Dashboard and click Open.
- 4. Go to Data sources.
- 5. Click + Add data source.
- 6. Type the name of the source.
- 7. Select the type in the drop-down menu.
- 8. Configure the type specific settings.

### Download data files

You can download collected sensor metrics data to a file for expanded usability in applications such as Microsoft Excel. The file format is CSV.

To download a data file:

- 1. Go to Data files.
- 2. Select the file you'd like to download.
- 3. Click the download icon next to the filename.

Download could take a while depending on the file size.

#### Remove data source

You might want to remove sensor metrics data sources that you no longer require. Data from that source will no longer be collected. This will not affect stored data from that source.

To remove a data source:

- 1. Go to Sources.
- 2. Click the menu button on the source you'd like to remove.
- 3. Select Remove in the drop-down menu.
- 4. Click Yes to confirm.

#### Add a serial Modbus data source

### Add a serial Modbus data source

In this example use case we are going to add a Modbus data source over a serial connection.

- 1. Click + Add Data source.
- 2. Type the name of the source.
- 3. Select Modbus over serial in the Type drop-down menu.
- 4. Click the link Current serial port configuration on main unit to configure your serial port to match the requirements of your modbus device.
- 5. Back in the application, configure the Device ID. Consult the modbus vendor manual if necessary.
- 6. Configure which Register to read from. Typically this can also be found in the vendor manual.
- 7. Specify Scaling and Offset. This can be used to do a measurement unit conversion of the sensor data.
- 8. Click **Test read** to see what sensor value is being read. It's a quick way to confirm that the device is configured and wired correctly.
- 9. Set a Sample time and select a unit of time.
- 10. Set a **Retention time**. Retention time specifies for how long the created datafiles will remain on the SD card. After the specified time they will be automatically deleted.
- 11. Click Add.
- 12. Click Start to start reading from the data source.

#### Note

In the section Write to Modbus device, it is possible to change the value of certain registers. That could be for example changing the baud rate of the modbus sensor. Another use case is if you have multiple identical devices, you need to assign different Device IDs to them to be able to communicate with them in parallel.

### Use sensor data in event management

# Use sensor data in event management

In this example use case we will flash a LED based on data from a device's accelerometer.

Go to the app in the device web interface.

- 1. Go to Sources.
- 2. Go to Accelerometer and click on the ... menu.
- 3. Select Edit in the drop down menu.
- 4. Enable Shock event.
- 5. Set the Shock trigger level to a threshold value that will trigger an event when exceeded.
- 6. Click Save.
- 7. Go to System > Events.
- 8. Click on +Add a rule.
- 9. Type a name for the rule.
- 10. Under Condition, select AXIS Sensor Metrics Dashboard: Shock in the drop-down menu.
- 11. Under Action, Select Flash status LED.
- 12. Select color.
- 13. Select duration of the flash.
- 14. Click Save.

User manual
AXIS Sensor Metrics Dashboard
© Axis Communications AB, 2023 - 2024

Ver. M2.2 Date: February 2024 Part no. T10201017